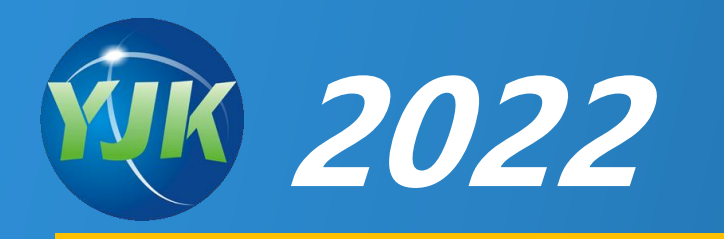

# **YJK温室大棚结构设计**

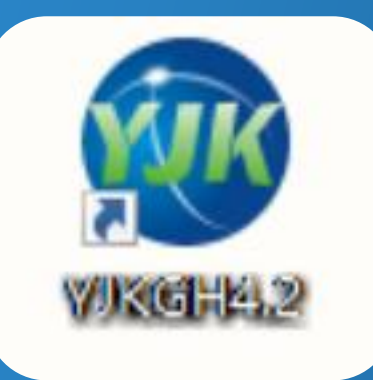

北京盈建科软件股份有限公司 Beijing YJK Building Software Co.,Ltd.

**农业温室大棚设计软件YJK-Wenshi是盈建科公司与农业部设计院合作开 发的软件。**

**YJK-Wenshi采用参数化自动建模方式,只需输入模型与荷载的基本参数, 软件即自动生成温室的三维完整结构模型,相关杆件截面采用实际截面类型, 荷载自动施加到结构上。**

**按照农业部新编制的《农业温室结构荷载规范》GBT 51183-2016 、《农 业温室结构设计标准》GB/T 51424-2022进行计算和构件验算。**

**软件自动给出温室大棚结构计算书,还给出材料统计表。**

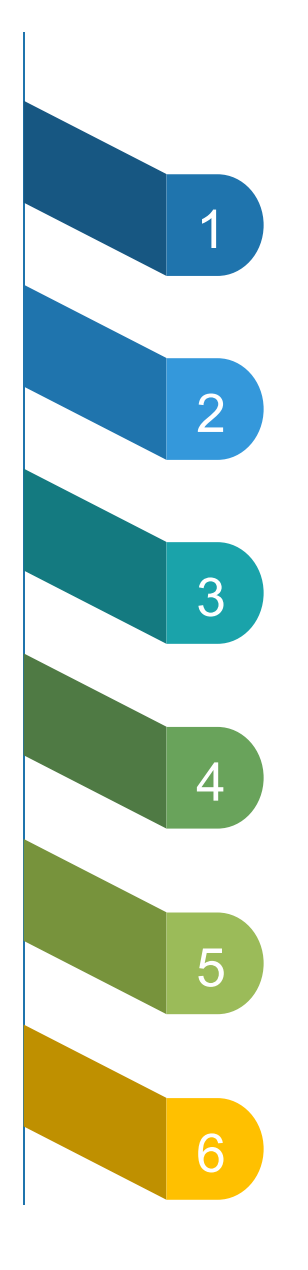

### **1 采用参数化自动建模方式**

**参数化荷载布置实现自动导荷** 2

<mark>3 自动识别温室杆件设计属性 "一 半</mark>

<sup>4</sup> 按照温室规范自动计算长度系数 <sup>这</sup> 叮

**设计验算执行温室结构设计规范** 5

**6 一键生成Word版送审计算书**

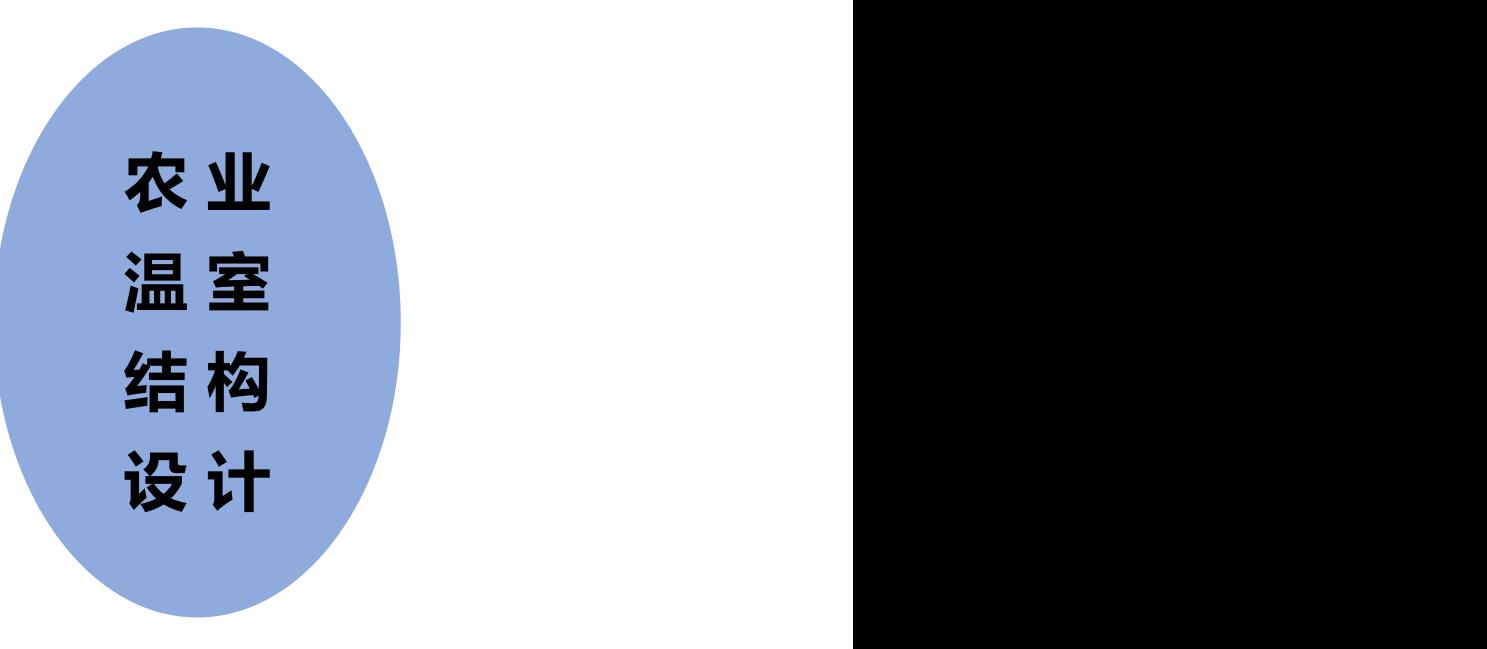

- **1、采用参数化自动建模方式**
	- Ø **支持多种类型温室大棚结构**

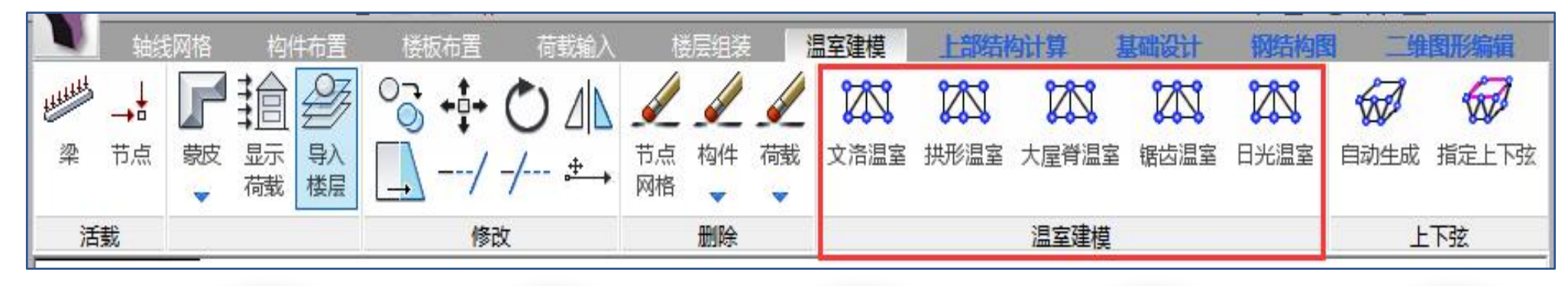

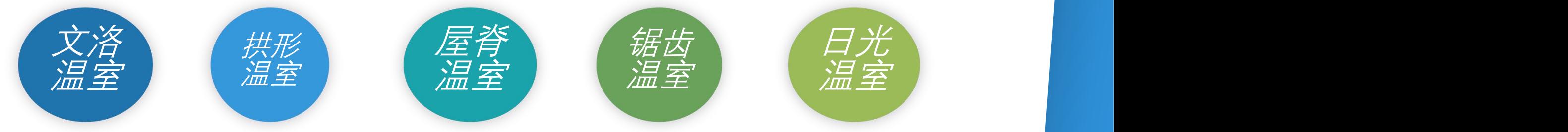

#### $\alpha$ **Y J K 农 业 温 室 大 棚 结 构 设 计**

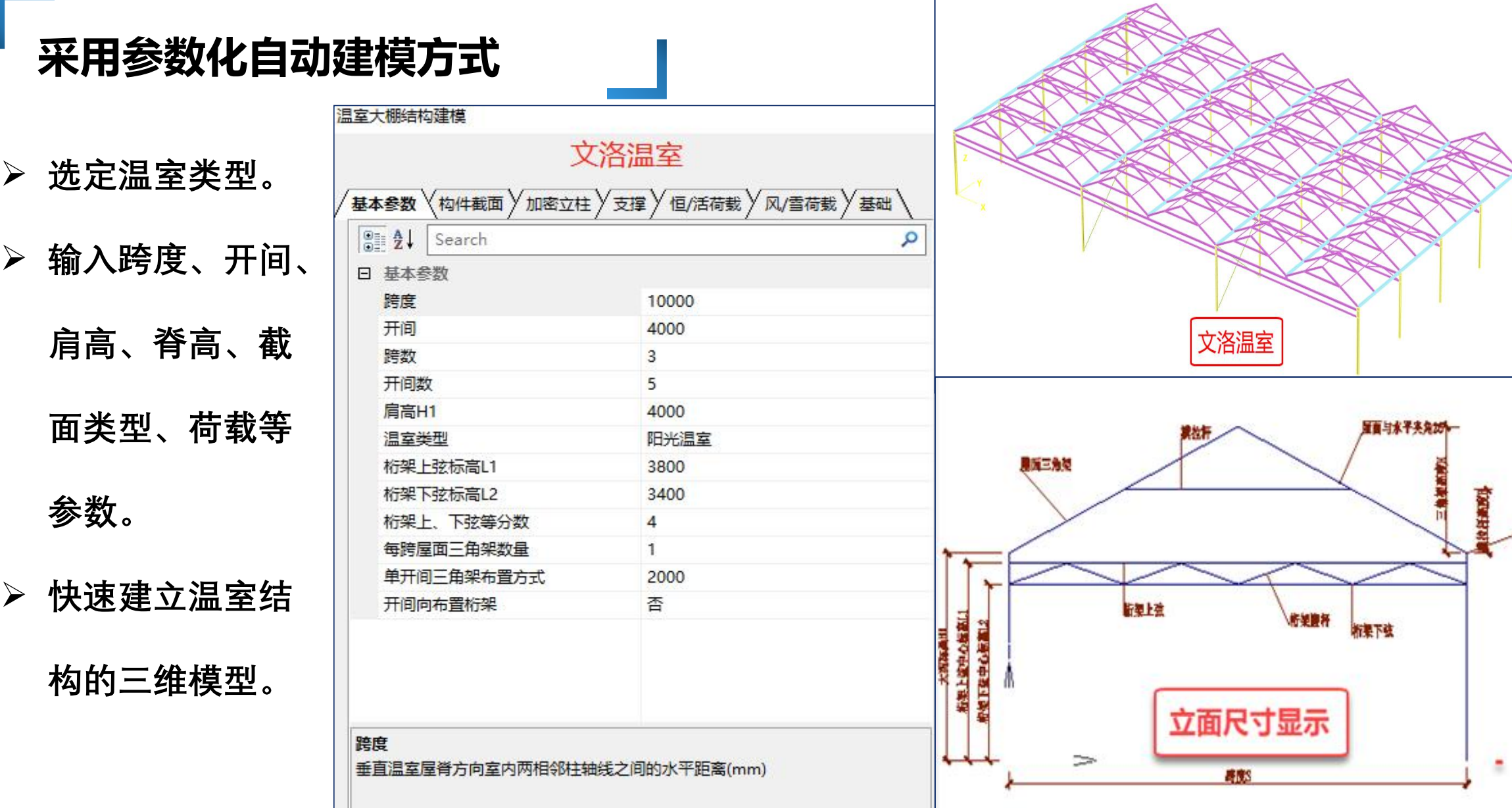

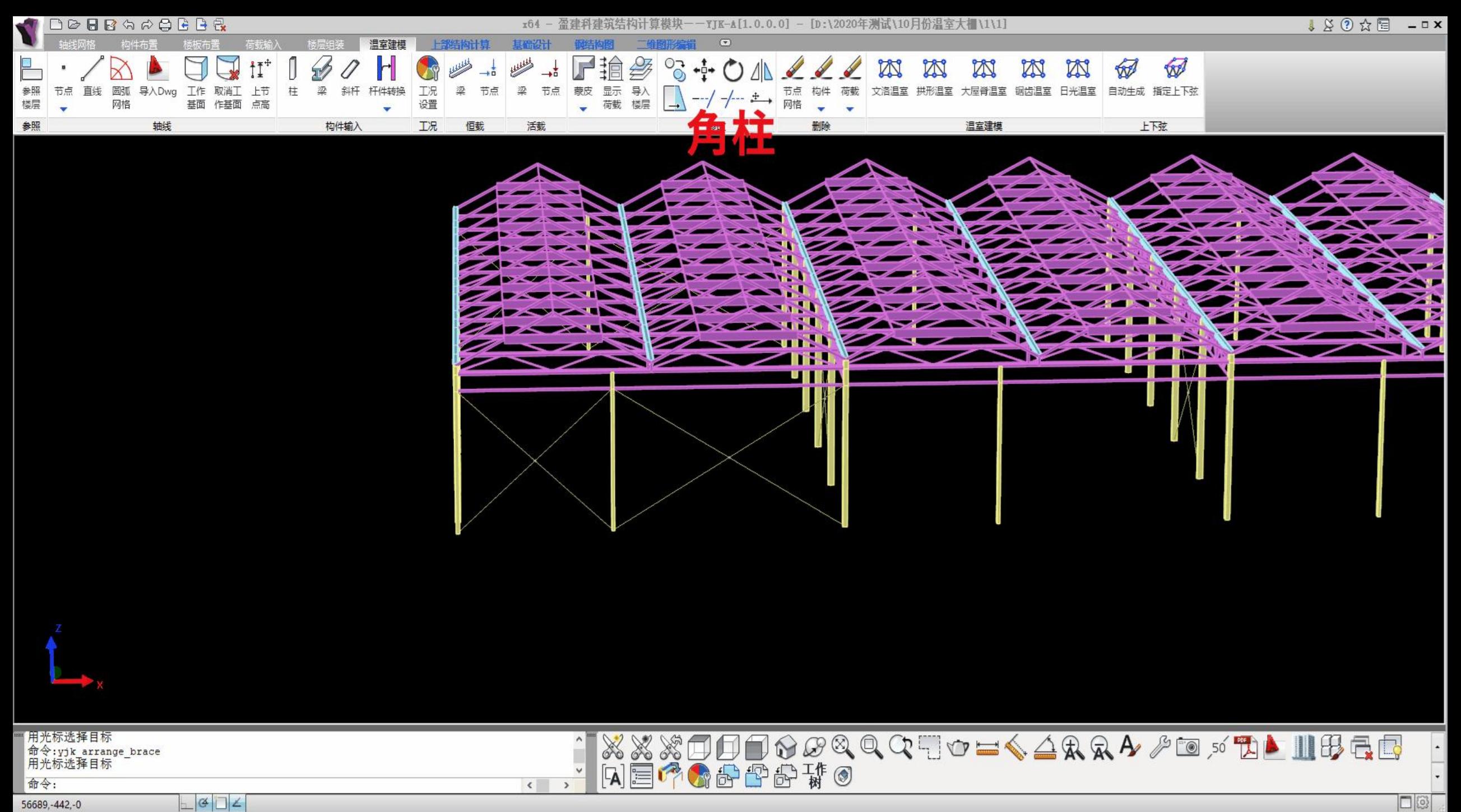

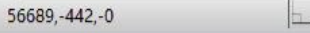

### **采用参数化自动建模方式**

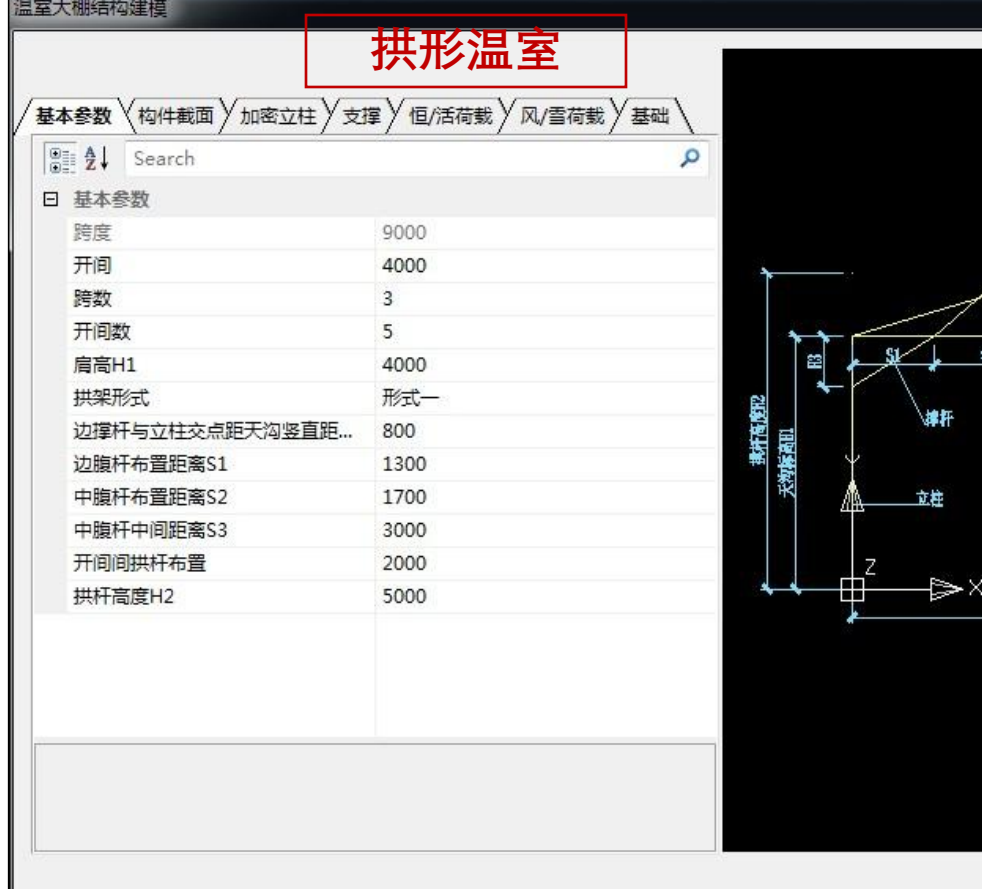

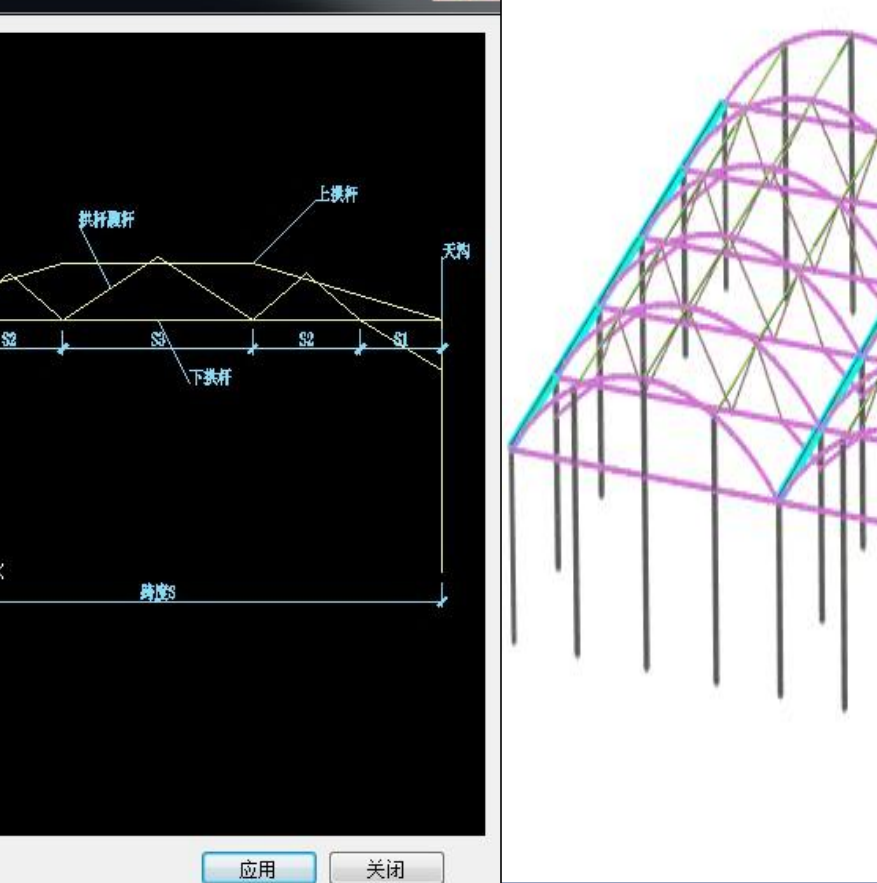

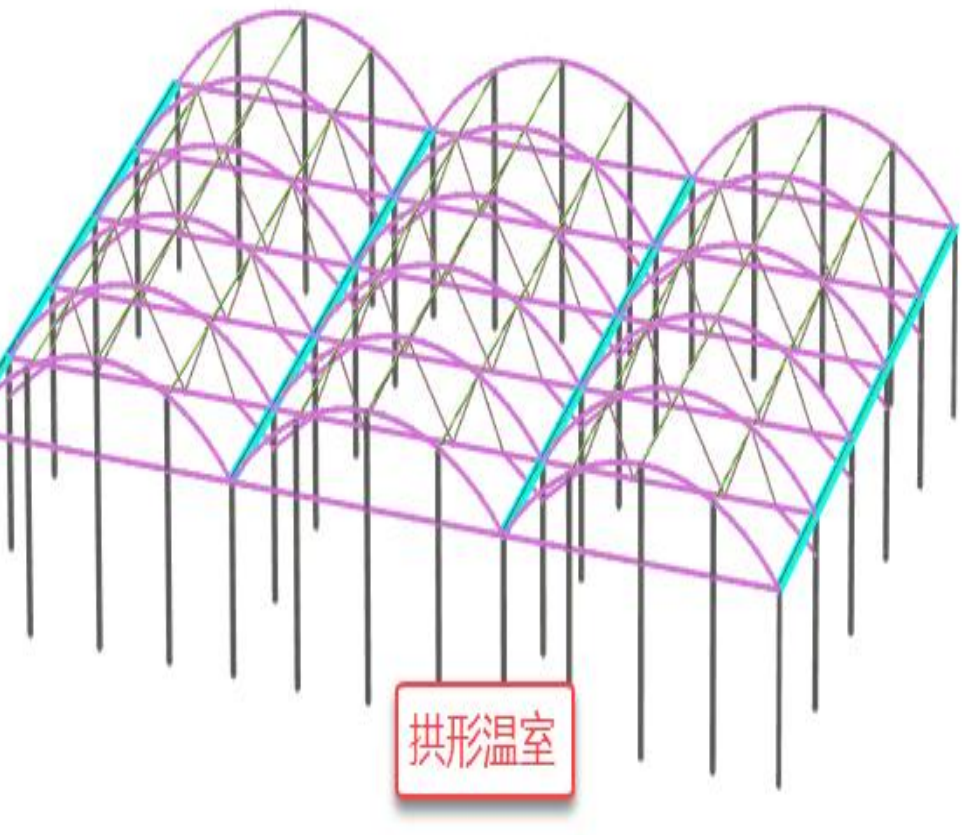

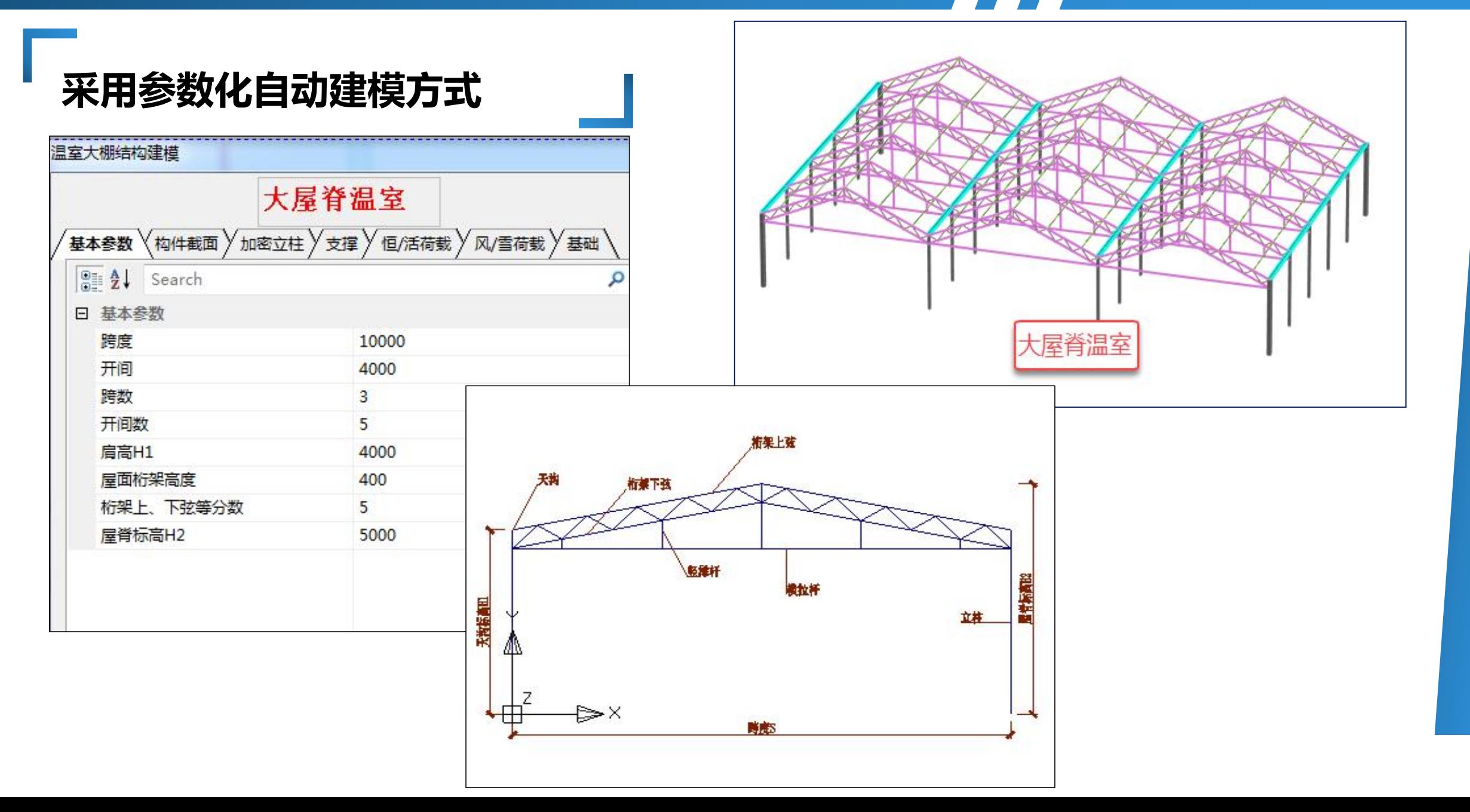

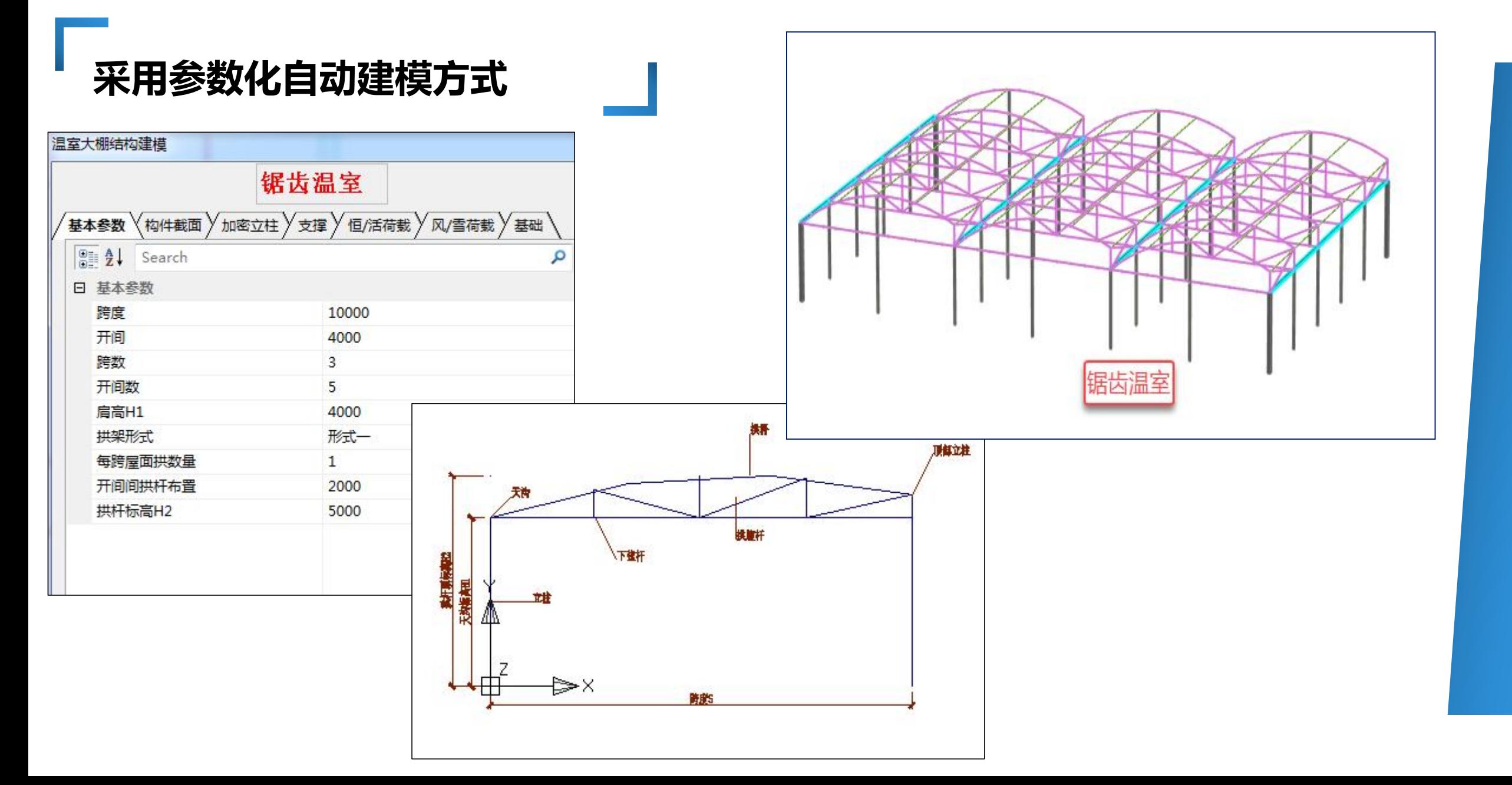

### **采用参数化自动建模方式**

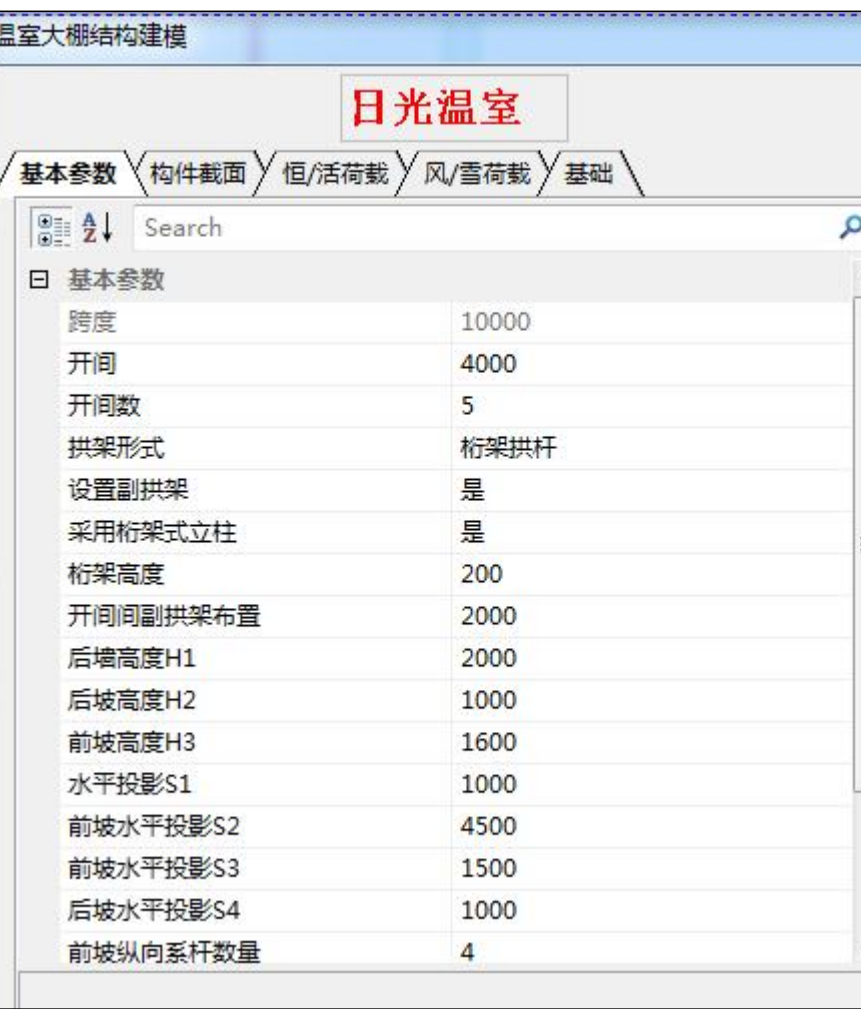

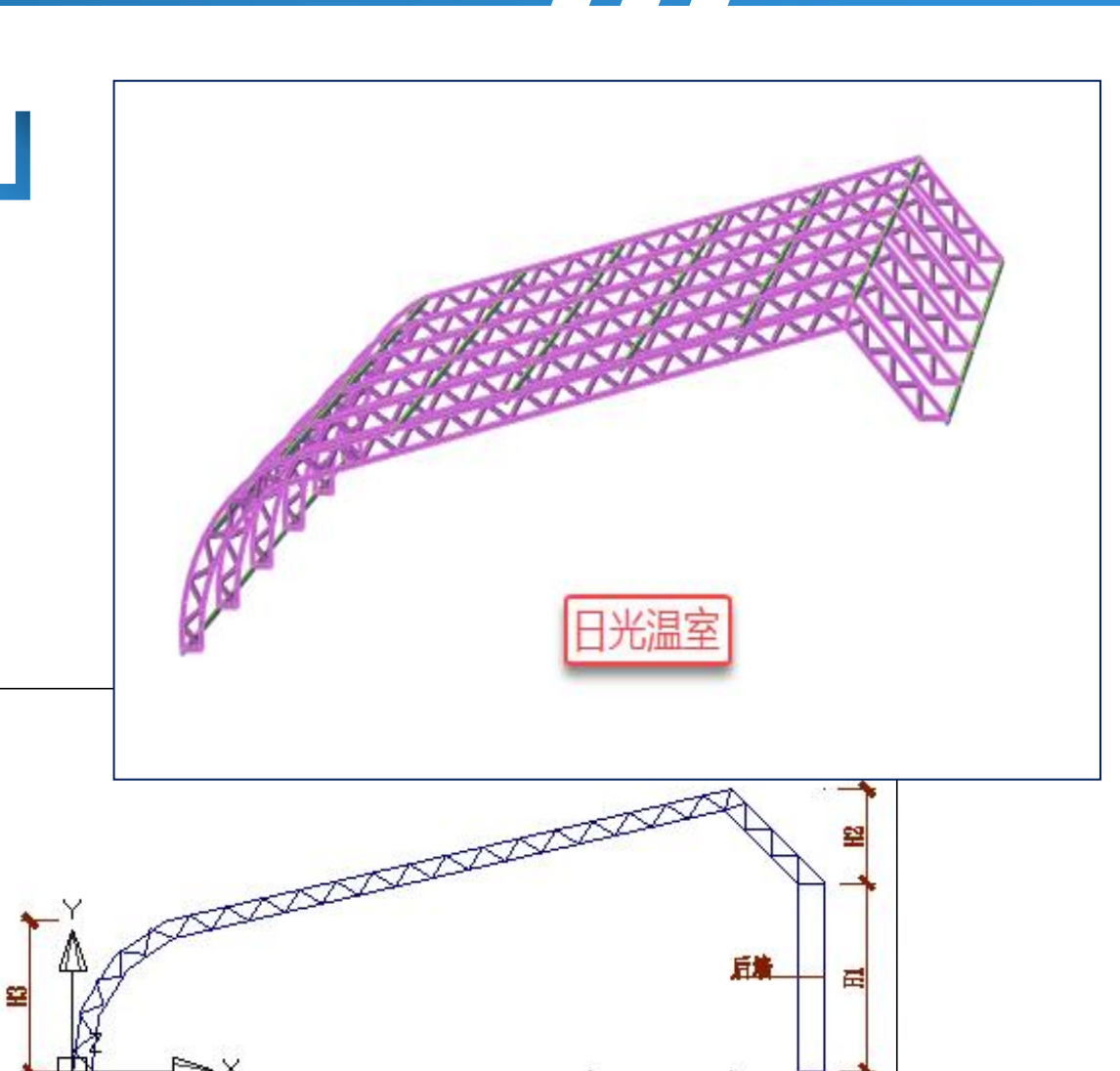

S<sub>3</sub>

S<sub>4</sub>

 $S2$ 

¢

 $S1$ 

![](_page_10_Figure_1.jpeg)

**3、参数化荷载布置**

![](_page_11_Picture_37.jpeg)

### **4、荷载自动导荷**

### Ø **依据 农业温室结构荷载规范**

![](_page_12_Figure_3.jpeg)

![](_page_12_Picture_4.jpeg)

**荷载自动导荷**

#### **查看体型系数、风压直观醒目 查看各个工况下的荷载布置及导算结果非常简便**

![](_page_13_Figure_4.jpeg)

软件可以自动将屋面恒荷载、活荷载(雪荷载)、结构风荷载根据荷载传递途径导算到构件和节点。 为此,软件对屋面自动蒙皮、并自动进行各个荷载工况的蒙皮导荷。

- **5、计算结构体系支持温室结构**
	-

![](_page_14_Figure_5.jpeg)

- **6、荷载组合**
- **前处理-参数设置 。**
- 自动执行《农业温室结构荷载规范》中规定恒、 **活、风荷载分项系数,组合值系数,并进行自 动组合。**

 $\ast$ 

 $3.3.8$ 荷载和温度作用的分项系数应符合表 3.3.8-1 的规定,荷载 和温度作用的组合值系数及准永久值系数应符合表 3.3.8-2 的规定。

表 3.3.8-1 荷载和温度作用的分项系数

![](_page_15_Picture_72.jpeg)

![](_page_15_Picture_73.jpeg)

#### $\mathbf{X}$ **Y J K 农 业 温 室 大 棚 结 构 设 计**

**荷载组合表**

Ø **前处理**

荷载组合-组合表

![](_page_16_Picture_46.jpeg)

- **7、自动考虑雪荷载不利布置**
	- 不均匀分布等情况,并自动进

![](_page_17_Picture_88.jpeg)

行包络组合。

![](_page_17_Picture_89.jpeg)

![](_page_17_Picture_5.jpeg)

### **自动考虑雪荷载不利布置**

#### Ø**雪荷载自定义工况的布置**

**依据《农业温室结构荷载规范》,雪荷载分为均匀雪荷载和不均匀雪荷载,温室 结构参数化建模会在蒙皮上自动生成不均匀雪荷载的工况及荷载布置,基本雪压和 加热影响系数为参数中填入数值;对于均匀雪荷载工况,程序没有自动生成,需要 用户自定义雪荷载均匀布置的工况(修改活荷载分项系数),将该均匀布置的雪荷 载布置在蒙皮上,并需要执行"蒙皮导荷" ,这样才能将均匀雪荷载工况布置在温室 结构上。**

#### Ø**自定义工况组合设置**

**退出建模进入前处理参数设置菜单,用户需要在自定义工况组合中设置普通活荷 载与雪荷载-均匀、雪荷载-不均匀的组合方式(行数不够可增行),下图中将组合 方式设置为包络方式,组合方式设置好后点击确定即可。另外,工况组合类型中的 活荷载组合值系数、准永久值系数、标准值系数、频遇值系数的各活载工况组合方 式也应改为包络方式。**

- **8、自动识别杆件设计属性**
	- Ø **自动生成杆件的空间属性:主要承重构件、拱杆、其他。**

![](_page_19_Picture_3.jpeg)

#### $\mathbf{x}$ **Y J K 农 业 温 室 大 棚 结 构 设 计**

### **9、自动计算杆件的计算长度系数**

![](_page_20_Picture_41.jpeg)

立柱与基础约束方式

### **自动计算杆件的计算长度系数**

**系数。**

![](_page_21_Figure_3.jpeg)

### **自动计算杆件的计算长度系数**

![](_page_22_Figure_2.jpeg)

立柱长度系数计算公式

### **自动计算杆件的计算长度系数**

3 I 型三角形屋架构件的计算长度, 可按现行国家标准《钢结构设计标准》GB 50017 的规定确 定。确定桁架弦杆和腹杆的长细比时, 其计算长度 Lo应按表 6.2.5 采用。

| 弯曲方向  | 弦杆 | 腹杆        |      |
|-------|----|-----------|------|
|       |    | 支座斜杆和支座竖杆 | 其它腹杆 |
| 桁架平面内 |    |           | 0.81 |
| 桁架平面外 |    |           |      |

表 6.2.5 桁架弦杆和腹杆的计算长度 lo

注: l 构件的几何长度; I; 为桁架弦杆侧向支撑点之间的距离。上弦为圆拱形时, 计算长度取节间弧长。

4 II 型三角形屋架温室的桁架上下弦杆平面内计算长度可取弦杆节点中心之间的距离: 平面外计 算长度可取屋面水平支撑交叉点之间的距离; 桁架腹杆平面内和平面外计算长度可取其几何长度, 水 平拉杆平面内计算长度可取拉杆节点中心之间的距离,平面外计算长度可取侧向支撑点之间的距离: 竖杆平面内和平面外计算长度可取其杆件的几何长度:

5 I、III型圆拱形温室屋面构件的计算长度可按 I 型三角形屋架确定:

6 II 型圆拱形温室的拱杆, 拱杆的平面内计算长度可按其轴线长度的 1/3: 平面外计算长度可取 纵向支撑点之间的距离:

7 锯齿型屋面构件的计算长度可按 I 型三角形屋架确定。

#### 桁架长度系数计算

 $\mathbf{x}$ **Y J K 农 业 温 室 大 棚 结 构 设 计**

### **10、受压构件长细比限值**

Ø **长细比限值按照《农业温室结构设计标准》 表4.3.2-1控制。**

![](_page_24_Picture_42.jpeg)

- **11、自动确定杆件铰接属性**
- Ø **一般对于各种温室大棚结构的桁架相关杆件按照铰接计算,为此软件对桁架中的腹杆等自动铰 接,极大地提高了建模效率和准确性。**

![](_page_25_Figure_3.jpeg)

**12、自动生成单拉杆信息**

 $\mathbf{r}$ 

![](_page_26_Figure_2.jpeg)

### **13、设计验算支持《农业温室结构设计标准》**

#### Ø **自动根据农业温室规范进行验算,并给出超限提示 。**

![](_page_27_Picture_40.jpeg)

### **14、支持单榀内力、应力比、变形简图查看**

Ø **通过三维内力、三维配筋查看单榀内力、应力比、变形简图查看。**

![](_page_28_Figure_3.jpeg)

### **15、支持截面优化**

Ø **根据结构模型和荷载情 况,可以通过"设计工具" 菜单进行立柱、组合梁、 桁架、檩条、水槽等构 件的截面优化,得到满 足设计要求而且用钢量 最小的截面尺寸。**

![](_page_29_Picture_56.jpeg)

### **16、一键生成Word版送审计算书**

![](_page_30_Picture_36.jpeg)

 $\mathbf{r}$ 

![](_page_30_Picture_37.jpeg)

## **17、自动统计材料工程量**

Ø **自动统计主体结构构件 的用钢量,同时生成主 要构件的材料清单(数 量、重量)。**

![](_page_31_Picture_47.jpeg)

![](_page_32_Picture_0.jpeg)

![](_page_32_Picture_1.jpeg)